**1)** Sakarya İl Milli Eğitim Müdürlüğü Veri Toplama Sistemi ekranına kurum kullanıcı adı ve şifreniz ile giriş yapınız. ( browser olarak **internet explorer** tarayıcısını kullanınız. )

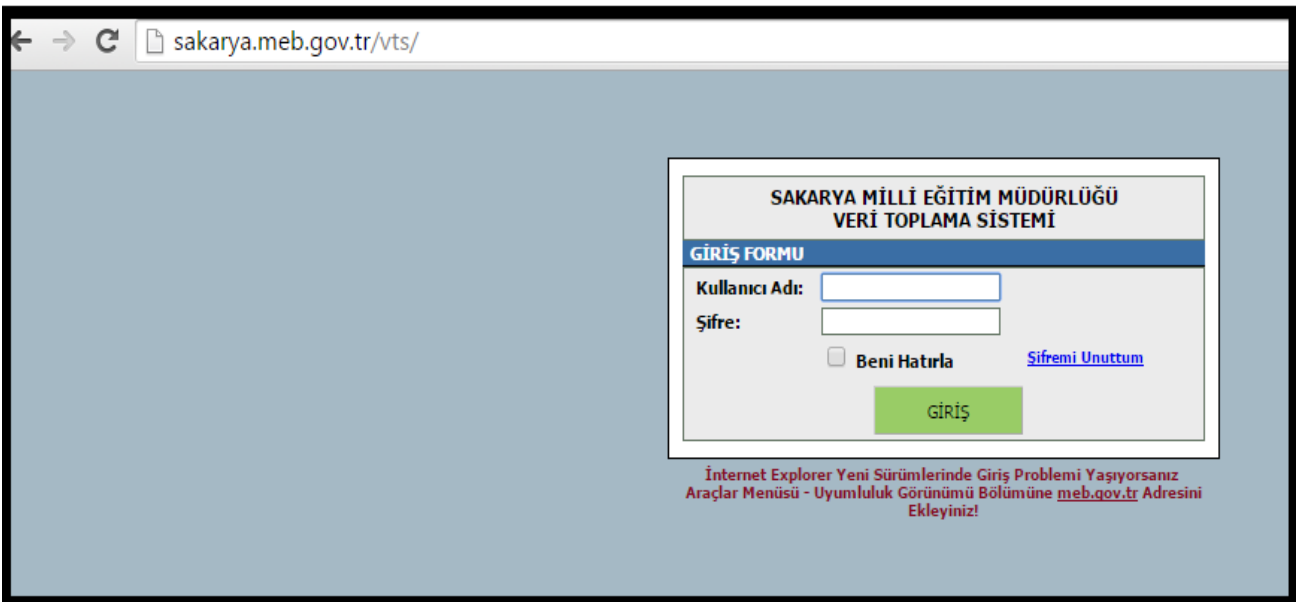

**2)** e – Motivasyon modülüne giriniz.

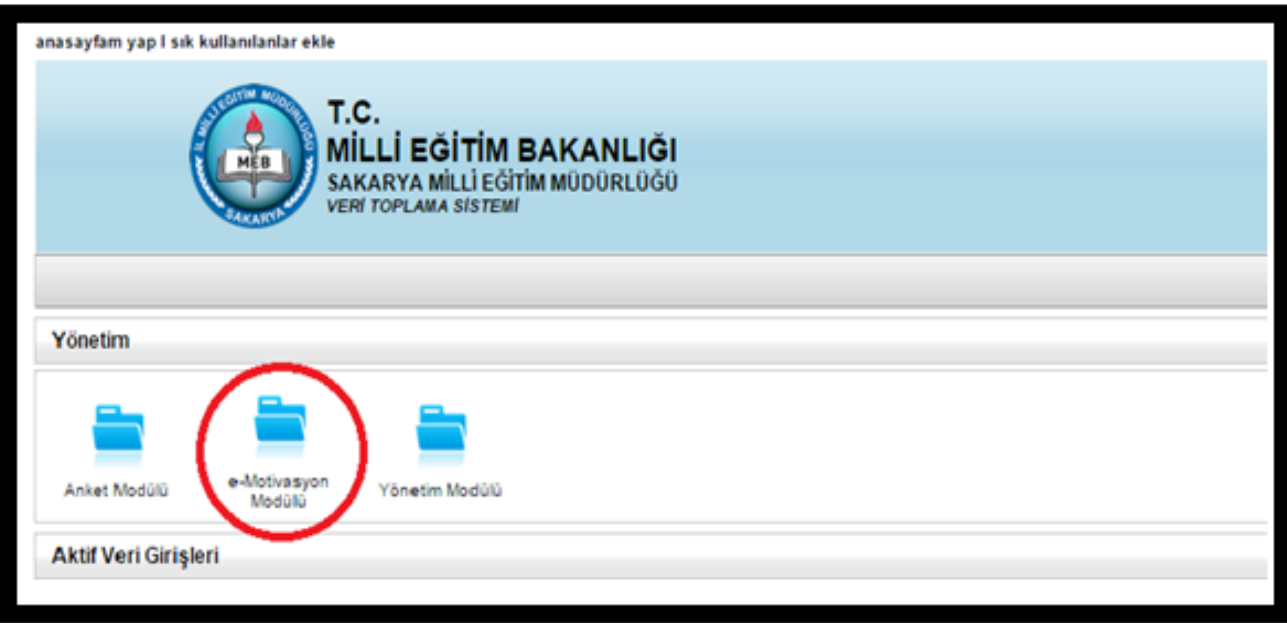

**3)** e – Motivasyon faaliyet planları bölümüne giriş yapınız.

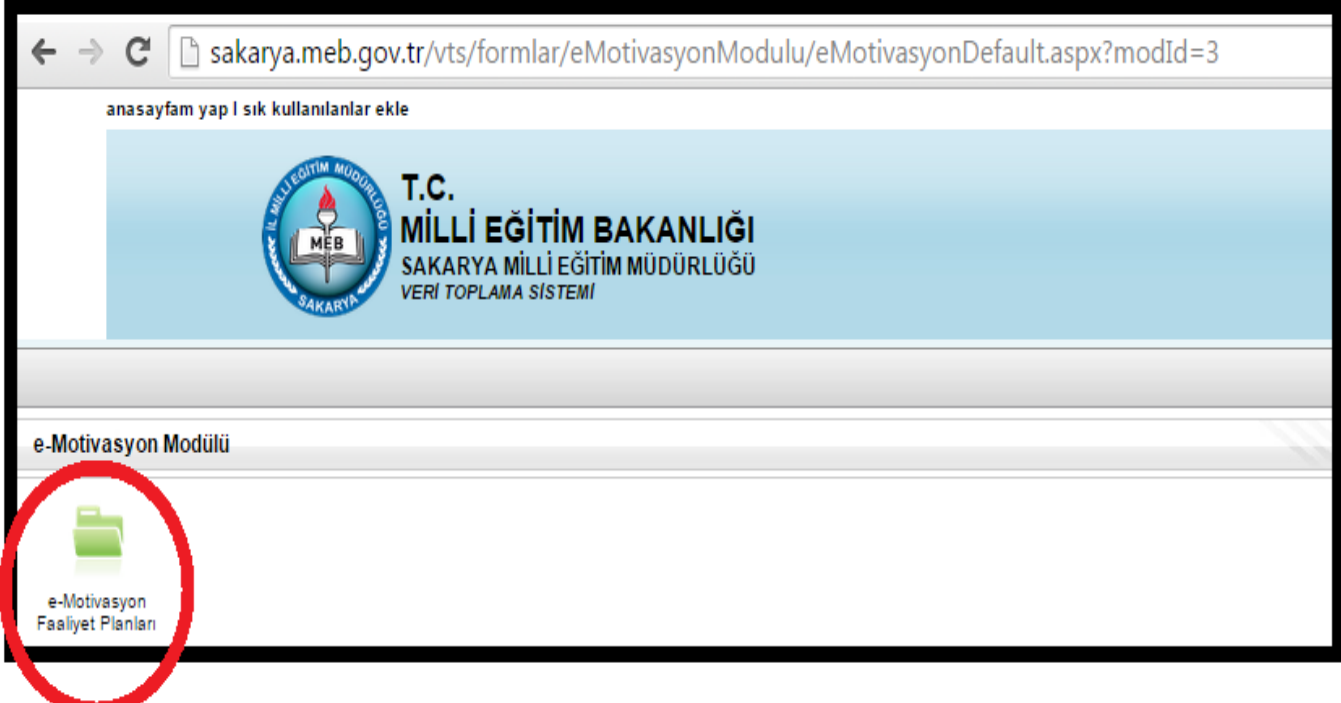

**4)** Karşınıza gelen ekranda sağ üst köşede yer alan **yeni sayfa** butonunu tıklayınız.

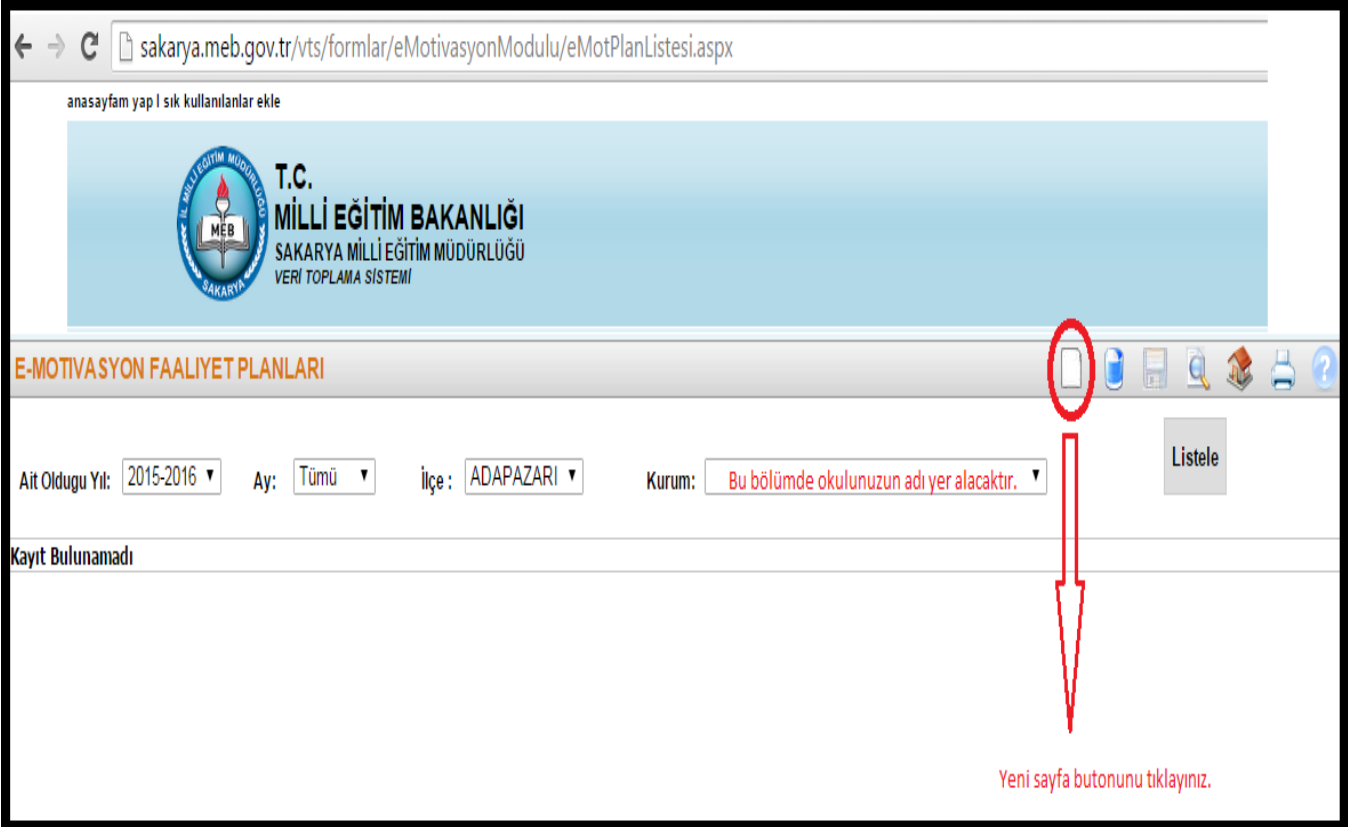

**5)** e – Motivasyon plan detayında yer alan boşlukları doldurunuz ve kaydediniz.

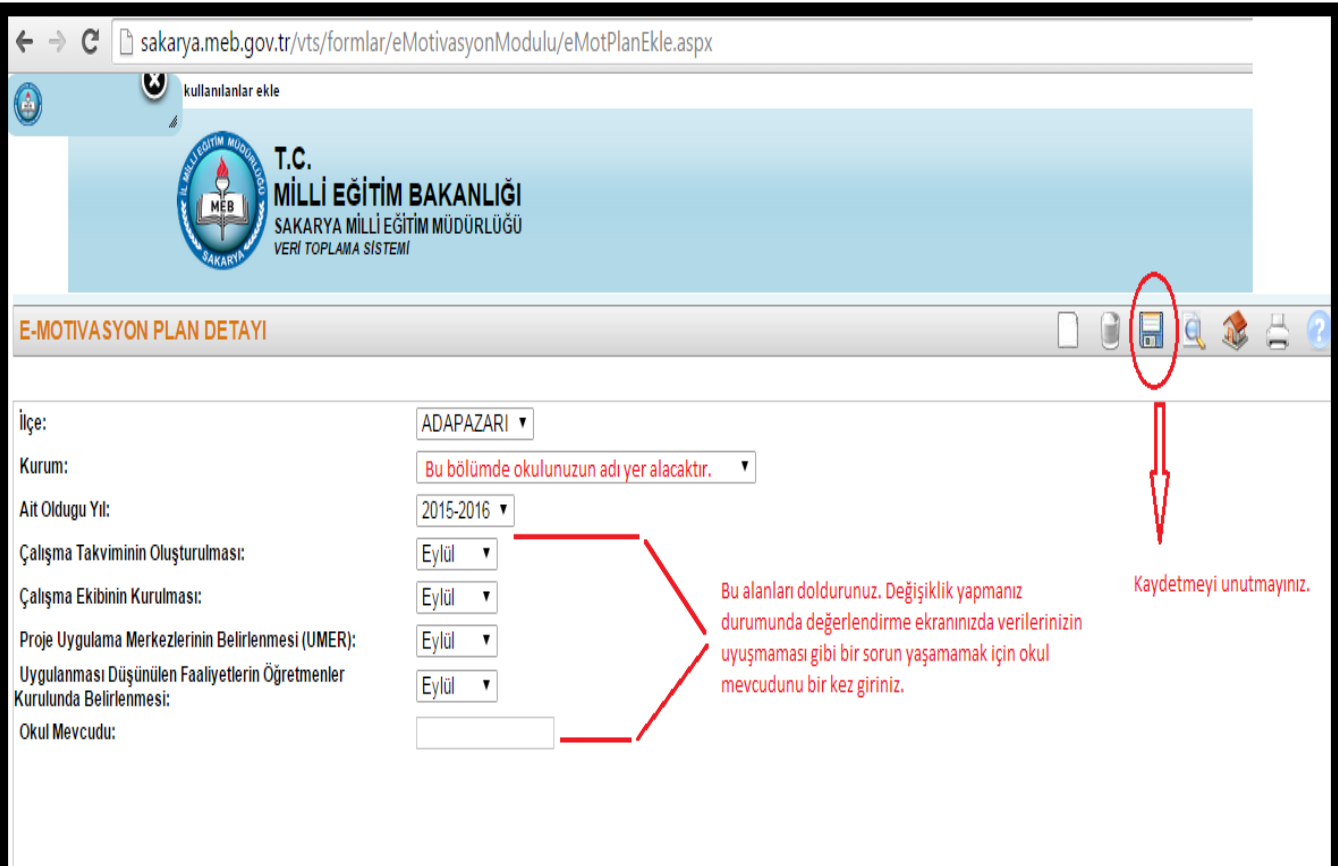

**6)** Karşınıza gelen ekranda okulunuzun isminin yer aldığı satırda en solda bulunan bilgisayar simgesine tıklayınız.

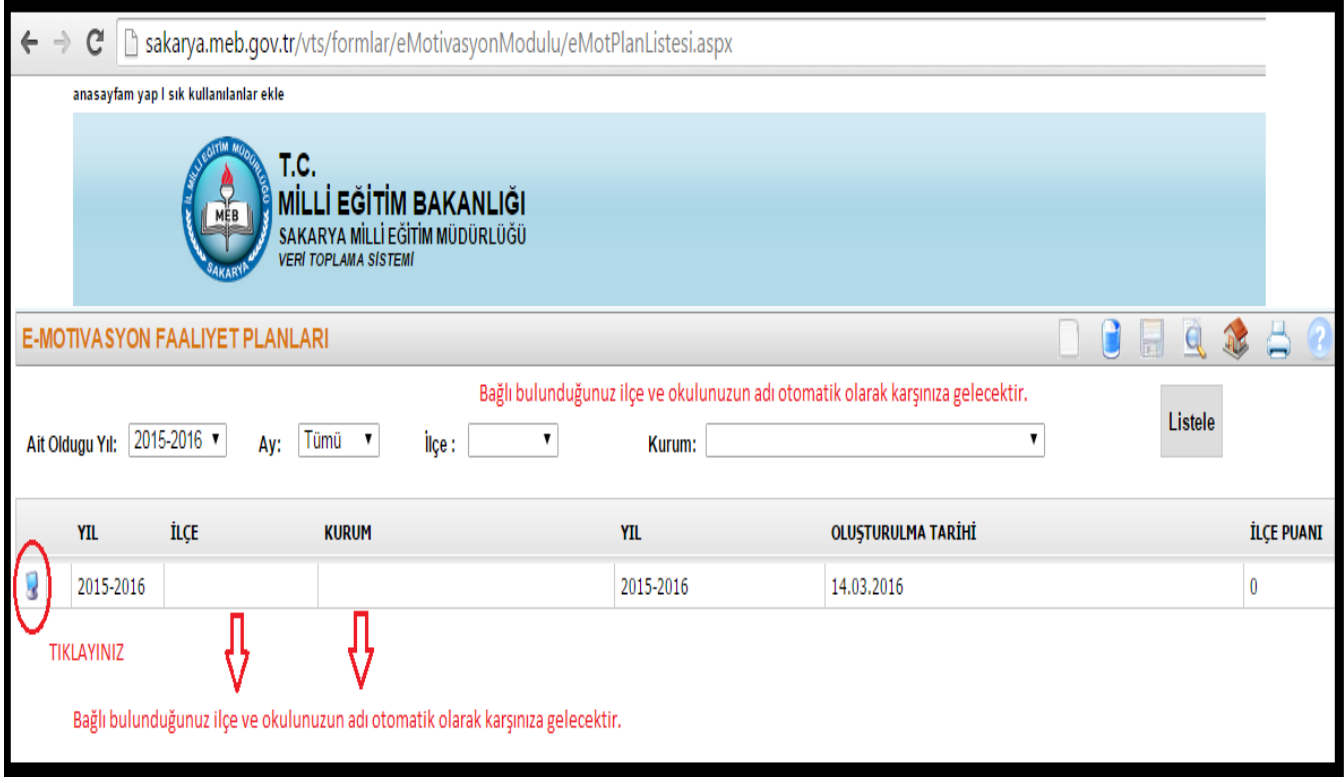

**7)** Yapılan bu işlemlerden sonra " Etkinlik Ekle " bölümüne geçilebilir.

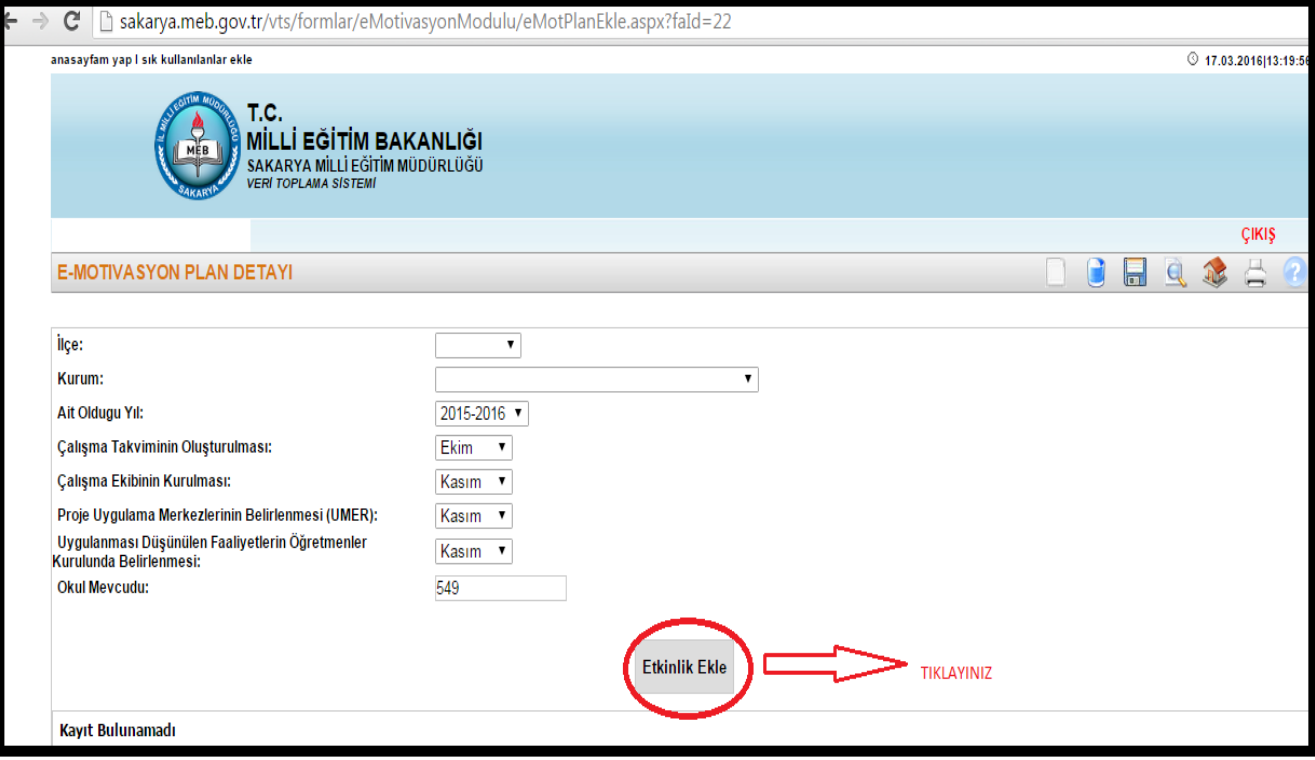

- **8)** Etkinlik Ekle sayfasında seçtiğiniz hedef kitlenin alt başlığı olan faaliyet tipi hemen yan tarafta karşınıza gelecektir. Ana başlık ( hedef kitle ) ile alt başlığın ( faaliyet tipi ) aynı renklerde olduğuna dikkat ediniz.
	- Her bir etkinlik için ayrı bir kayıt yapılmalıdır.
	- Birden fazla ay içinde yapılan etkinlikler için **tek bir etkinlik adı altında** birden fazla ay işaretlenmelidir. Etkinliğinizin mükerrer olarak yüklenmediğine dikkat ediniz.
	- Açıklama bölümüne belirtmek istediğiniz konuları yazınız.

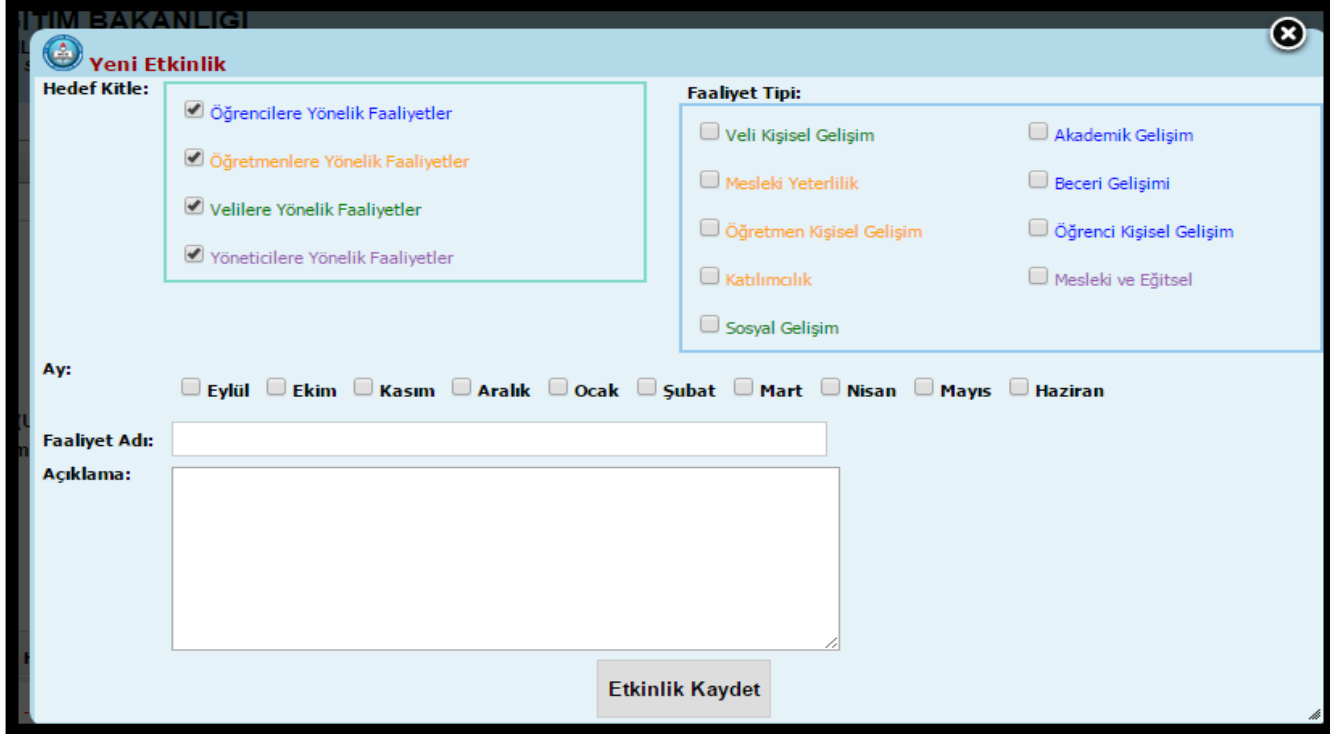

**9)** Etkinlik eklendiği zaman **takip formu** otomatik olarak oluşacaktır. Etkinliğinizi belirttiğiniz tarihte tamamladıktan sonra takip formunu doldurunuz ve kaydediniz.

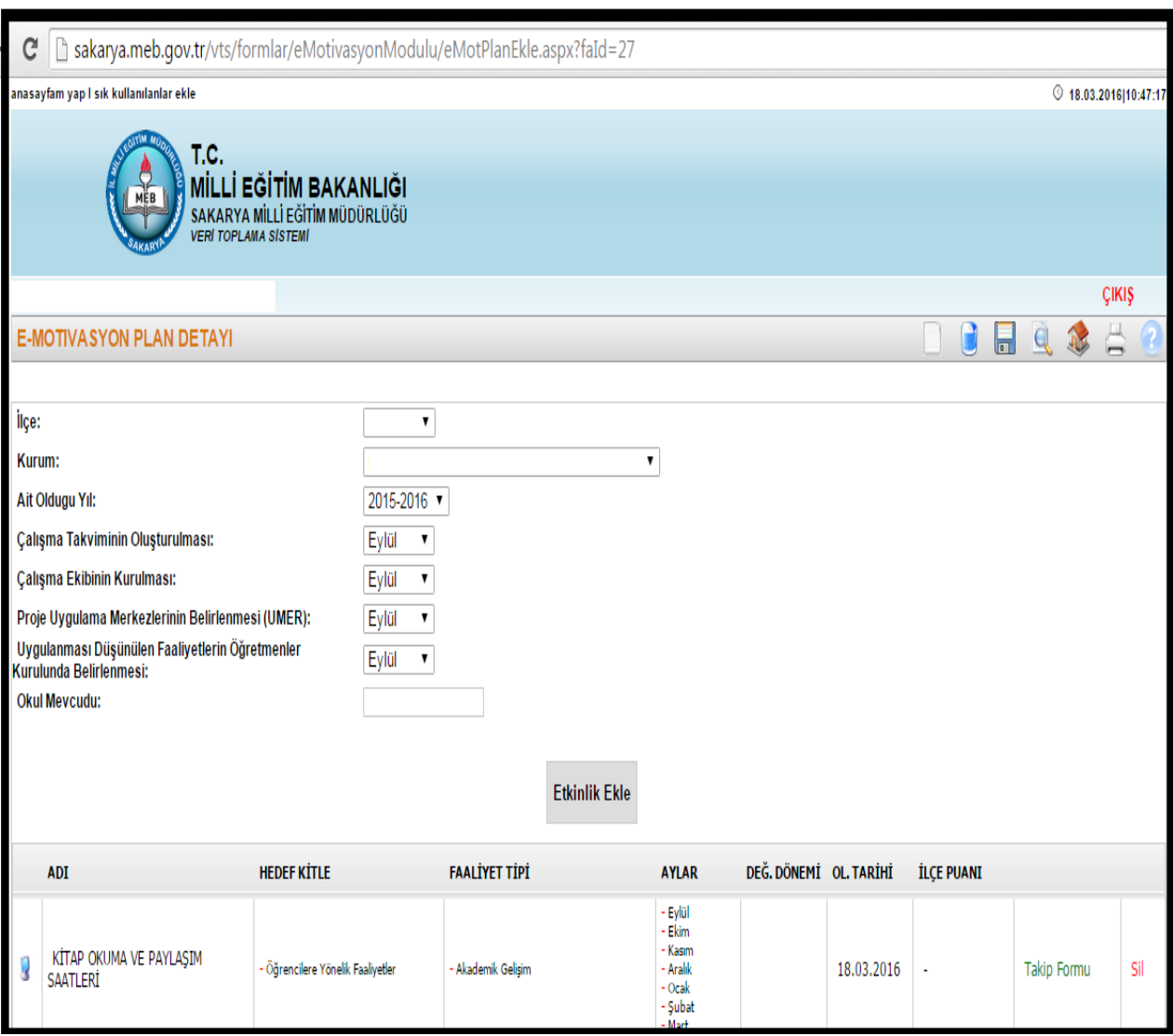

- **10)** Proje Ekim 2015 tarihi ile başladığı için önceden planlanmış ve yapılmış olan etkinlikleri de geçmişe dönük olarak ekleyebilir ve değerlendirilmesi için takip formunu da doldurabilirsiniz.
- **11)** Eklenen etkinliklerin takip formlarını **31 Mart 2016** tarihine kadar doldurmanız gerekmektedir.
- **12)** 1 Nisan 15 Nisan 2016 tarihlerinde İlçe Milli Eğitim Müdürlükleri hem Aralık dönemi etkinliklerini, hem de Mart Dönemi etkinliklerini değerlendireceklerdir.